## **Guide til notifikationer på DRC mail på en iPhone**

Følgende er en guide til, hvordan du kan modtage notifikationer på din DRC mail. Den første guide er til, hvis du ikke selv har en personlig eller arbejdsrelateret Outlook mail eller Hotmail forbundet til din telefon. Hvis du allerede har en Outlook mail eller Hotmail på din telefon, skal du følge guiden på s. 3. Det anbefales, at du logger ind på din DRC mail første gang på en computer og ikke en telefon.

Gå først ind der hvor du plejer at downloade dine apps på din telefon. Det vil typisk hedde App Store. Søg på Outlook. Tryk på *Hent* ved appen Microsoft Outlook. Når den er downloadet, kan du trykke på *Åben* eller finde appen på startskærmen med dine andre apps.

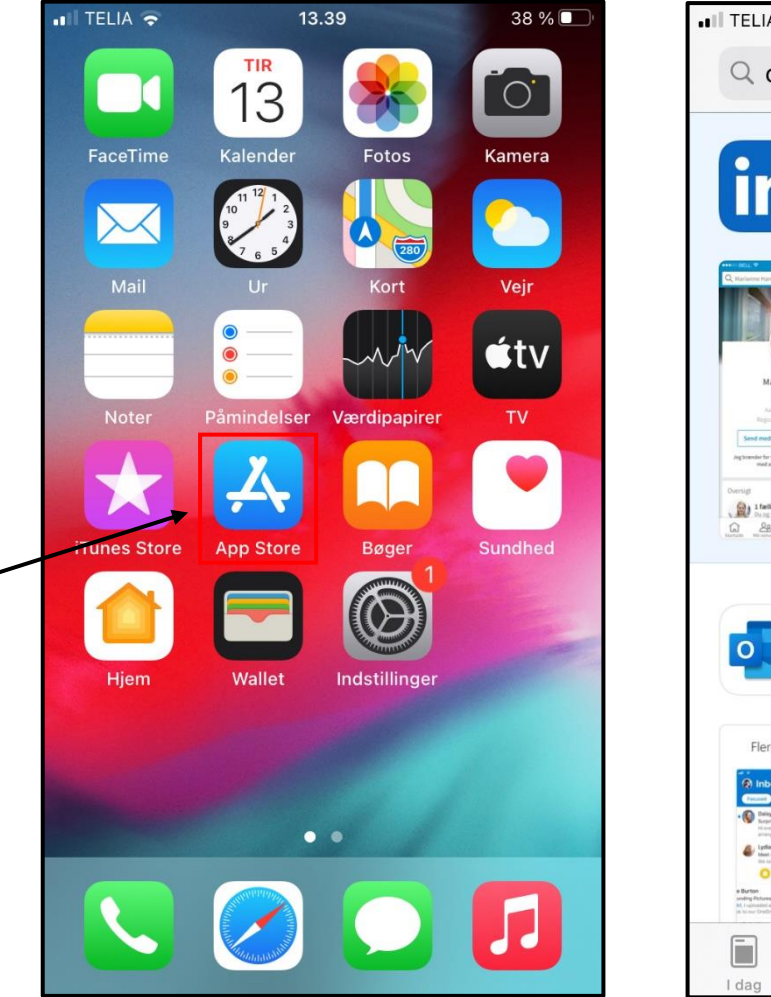

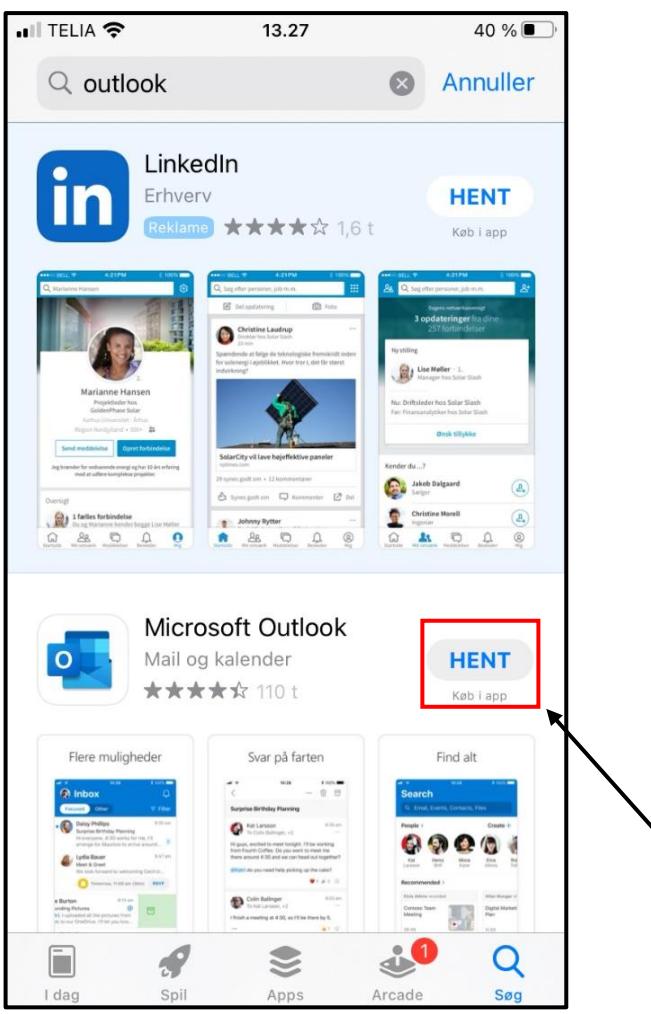

Når du har åbnet appen, skal du skrive den DRC mail, du normalt logger ind med fx [HE375@drc.ngo](mailto:HE375@drc.ngo) og trykke på *Tilføj konto*. Dernæst skal du indtaste din adgangskode og logge på. Hvis der spørges, om du ønsker at tilknytte en anden konto, trykker du på *Måske senere*.

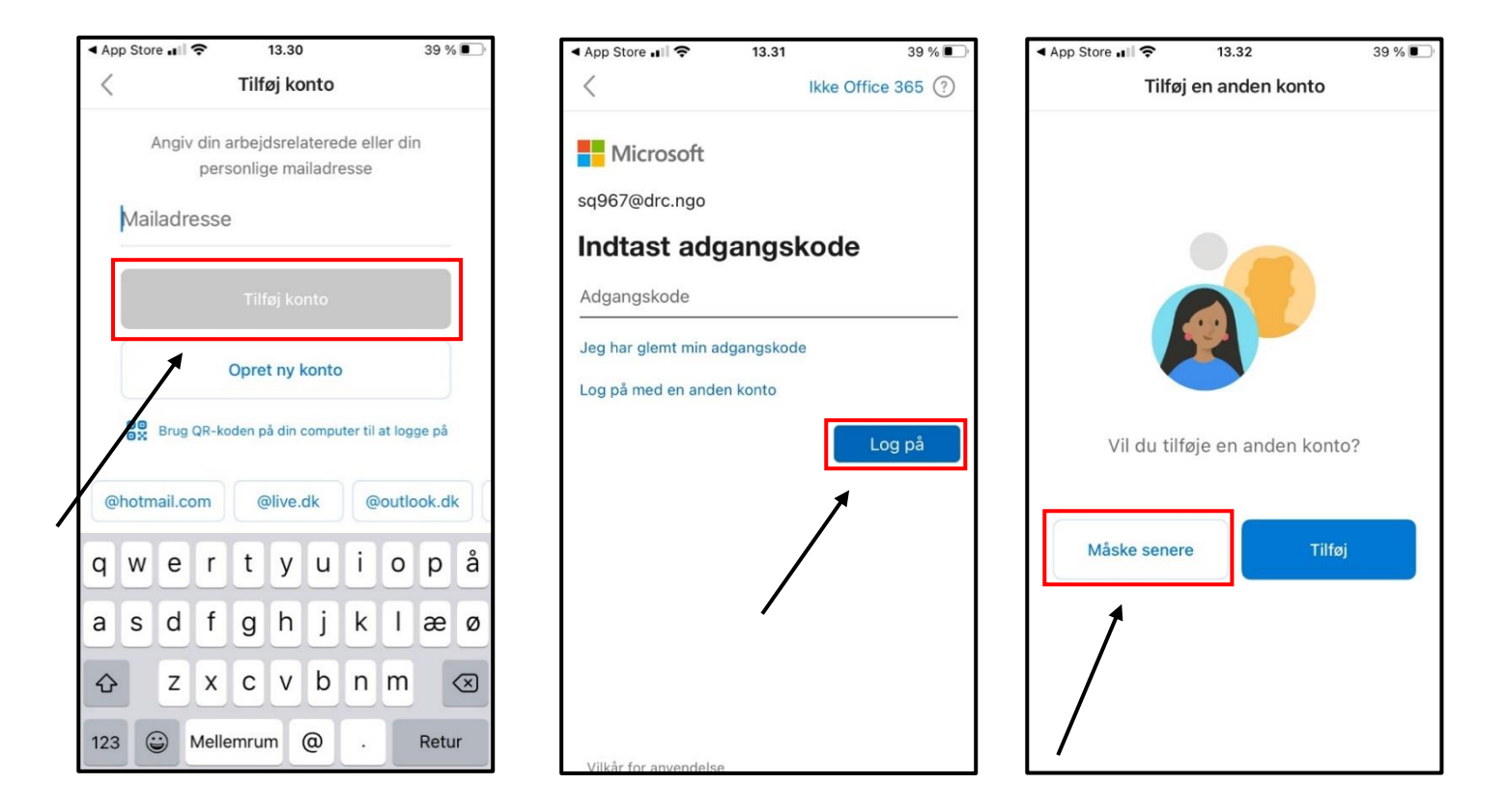

Du kan vælge, om du ønsker at aktivere meddelelser eller ej, men det er vigtigt, at du trykker *Tillad*, når der spørges, om du vil have notifikationer. Nu er din mail installeret på din telefon, og du vil modtage notifikationer ved nye mails.

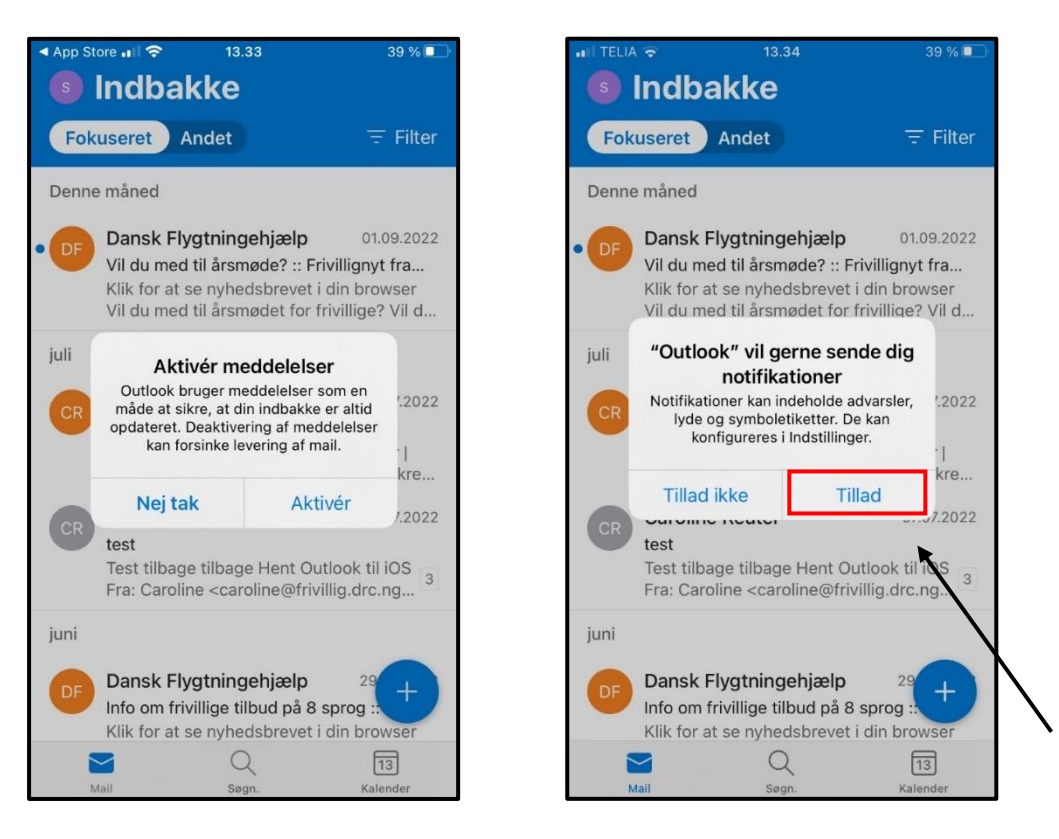

**Hvis du allerede har en Outlook eller Hotmail konto forbundet på din telefon**, skal du åbne Outlook appen. Når du står i indbakken, skal du klikke på cirklen i venstre hjørne til venstre for, hvor der står *Indbakke*. Dernæst klikker du på cirklen, som kommer frem nedenunder ude i venstre side og viser et brev med et plustegn. Så kan du trykke på *Tilføj mailkonto*.

all

 $\circled{r}$ 

0  $12.13$  $\overline{2}$ 

 $at$ 

 $11.28$ 

er..

leli.

10.57

1 o., in.

l A..

ter<br>Ny

 $\overline{1}$ 

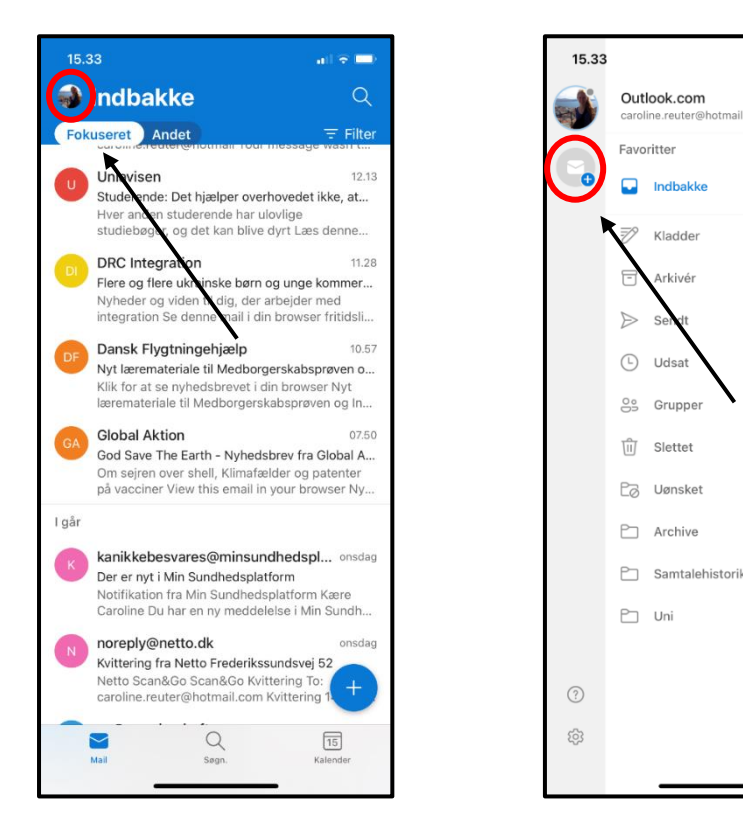

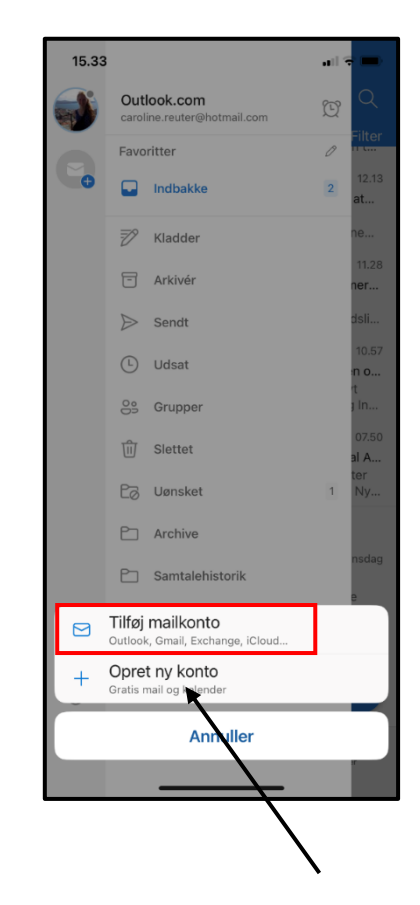

Skriv den DRC mail du normalt logger ind med fx [HE375@drc.ngo](mailto:HE375@drc.ngo) og klik på *Tilføj konto*. Indtast adgangskoden og log på.

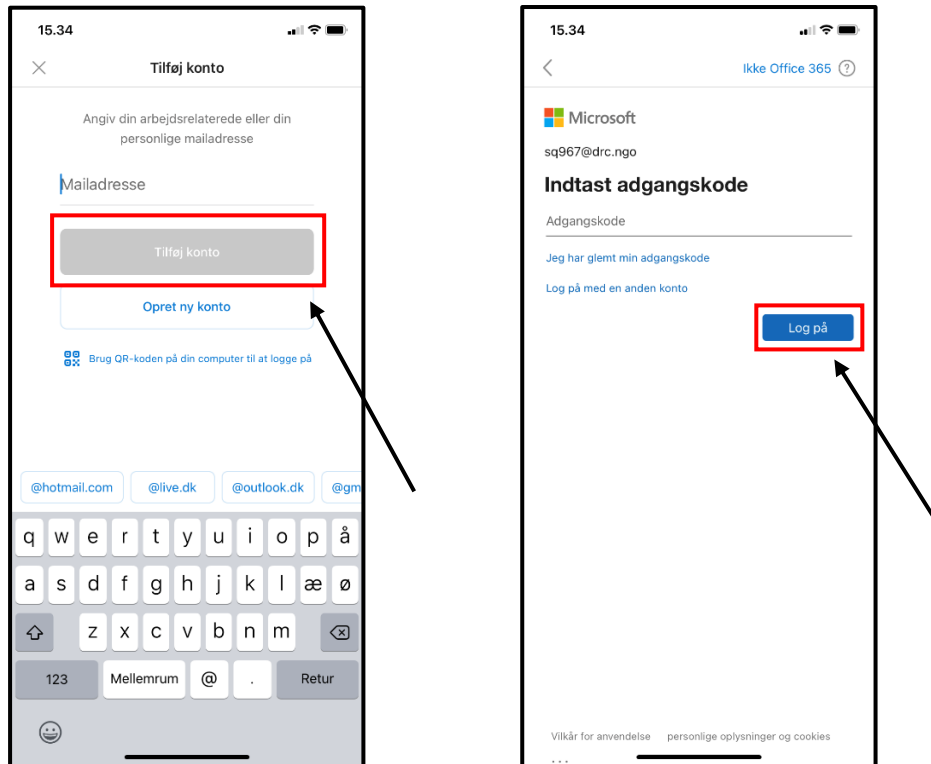

Når du har klikket *Log på*, vender den tilbage til indbakken for den konto, du først havde tilknyttet Outlook. For at komme til indbakken i din DRC mail, klikker du på cirklen oppe i venstre hjørne igen og vælger cirklen, hvori der står DRC ude i venstre side.

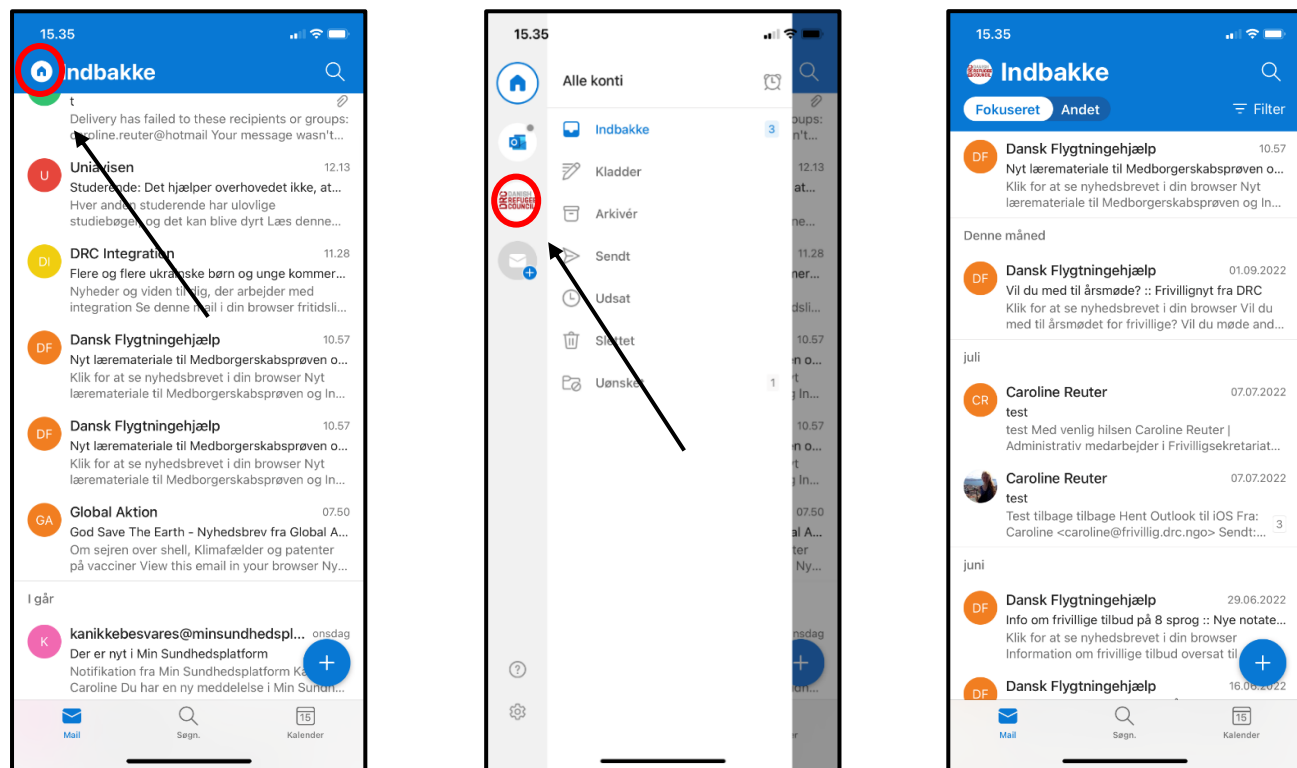

ヽ

For at være sikker på at du modtager notifikationer, kan du kigge under indstillinger, som du finder ved at trykke på cirklen i venstre hjørne og dernæst på tandhjulet nede i venstre hjørne. Her vælger du Meddelelser og kan så klikke af, hvornår du ønsker notifikationer.